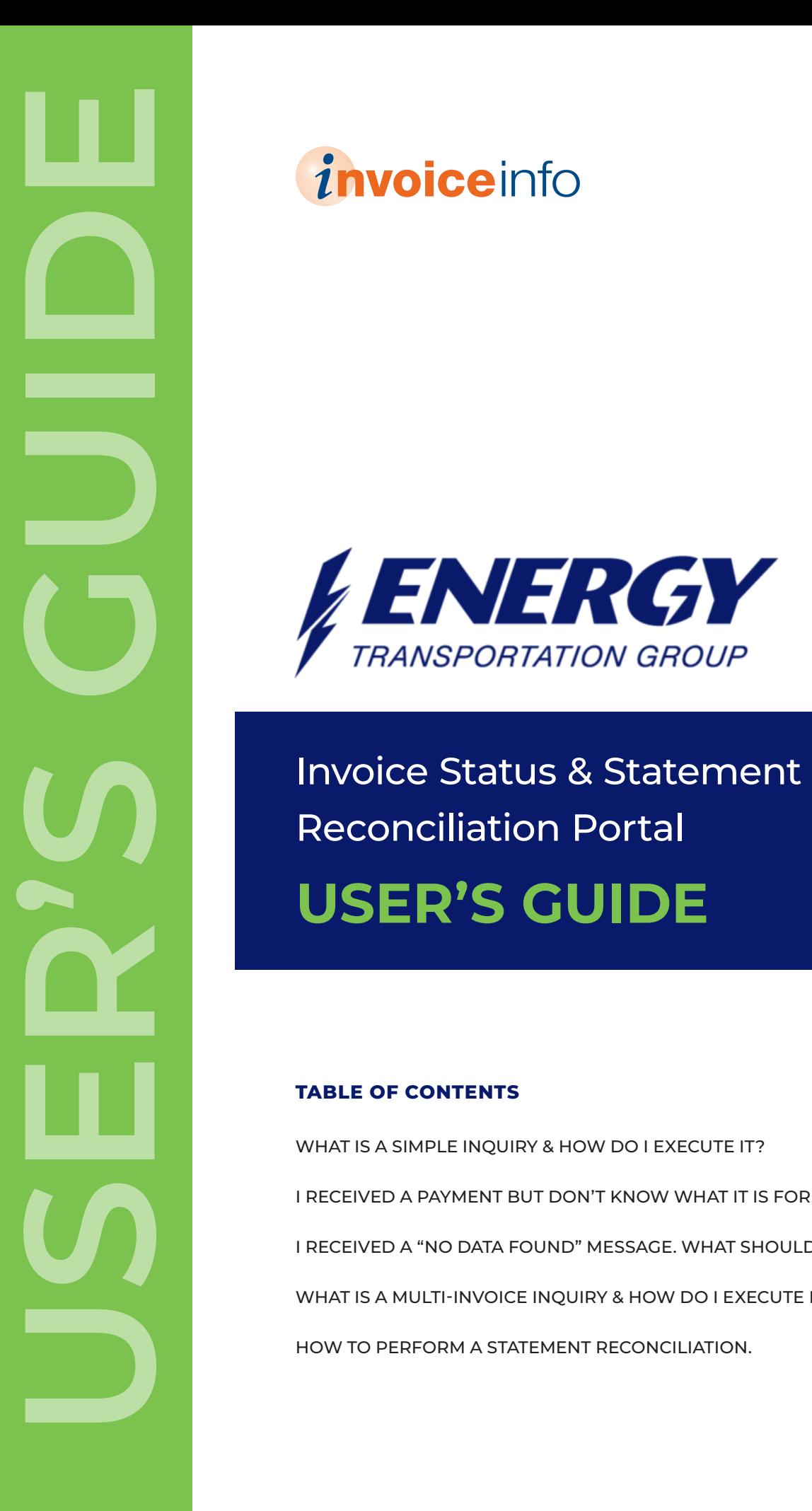

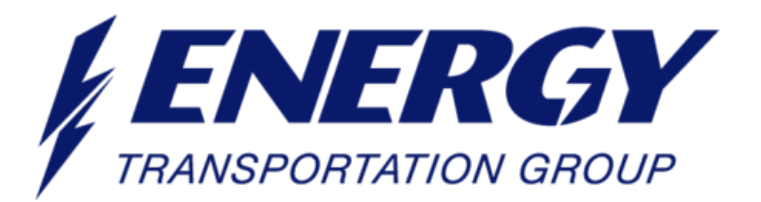

Reconciliation Portal **USER'S GUIDE**

#### **TABLE OF CONTENTS PAGE**

**02 03 04 05 06** WHAT IS A SIMPLE INQUIRY & HOW DO I EXECUTE IT? I RECEIVED A PAYMENT BUT DON'T KNOW WHAT IT IS FOR. I RECEIVED A "NO DATA FOUND" MESSAGE. WHAT SHOULD I DO? WHAT IS A MULTI-INVOICE INQUIRY & HOW DO I EXECUTE IT? HOW TO PERFORM A STATEMENT RECONCILIATION.

# **Simple Inquiry**

## What is a simple inquiry & how do I execute it?

A simple inquiry occurs only when you need to look up a single invoice.

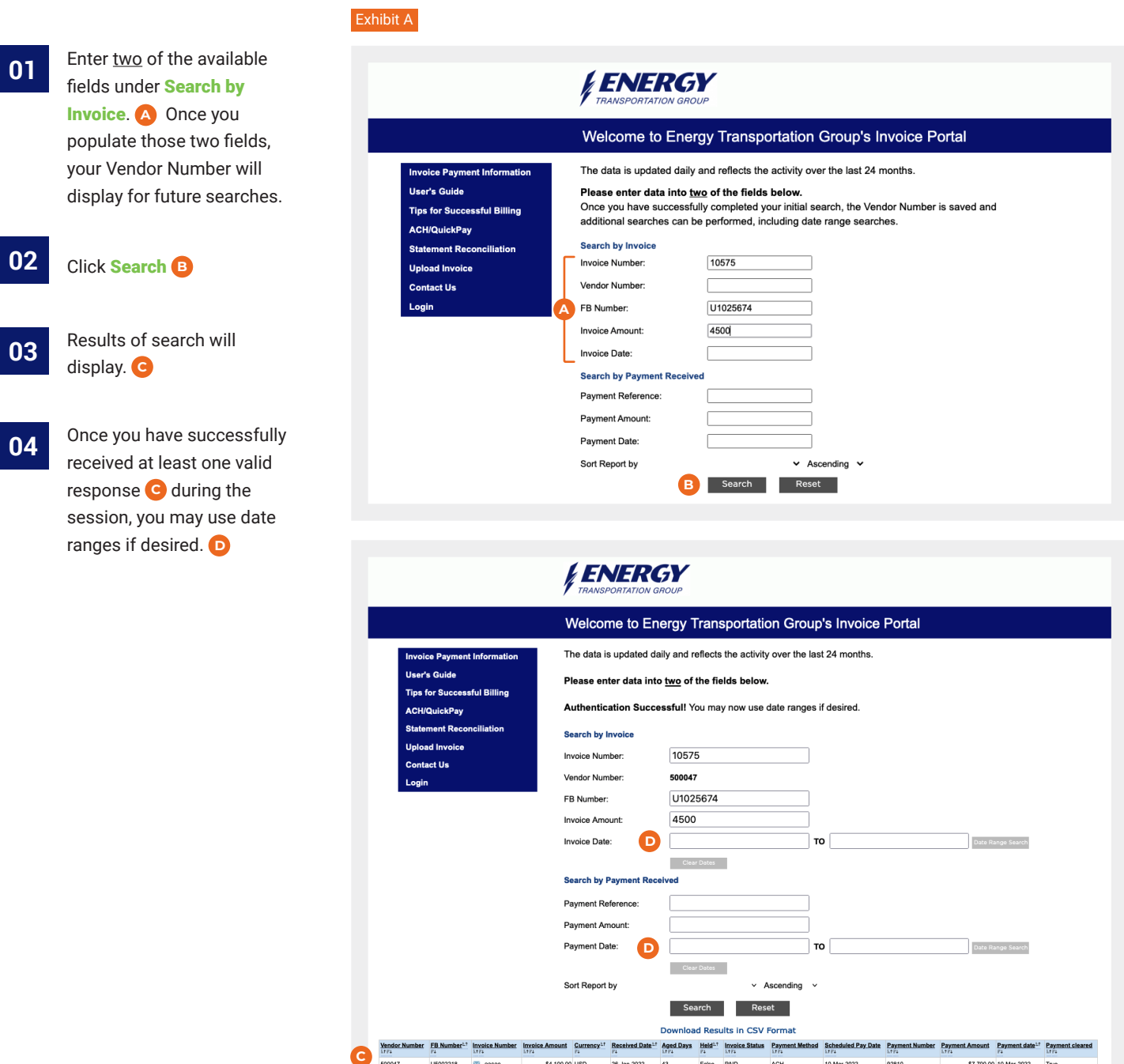

23628

\$4,100.00 USD

26-Jan-2022  $^{43}$  10-Mar-2022

\$7,700.00 10-Mar-2022

## **Payments**

#### I received a payment but don't know what it is for.

If you received a payment and want to research what invoices were covered under that payment see below.

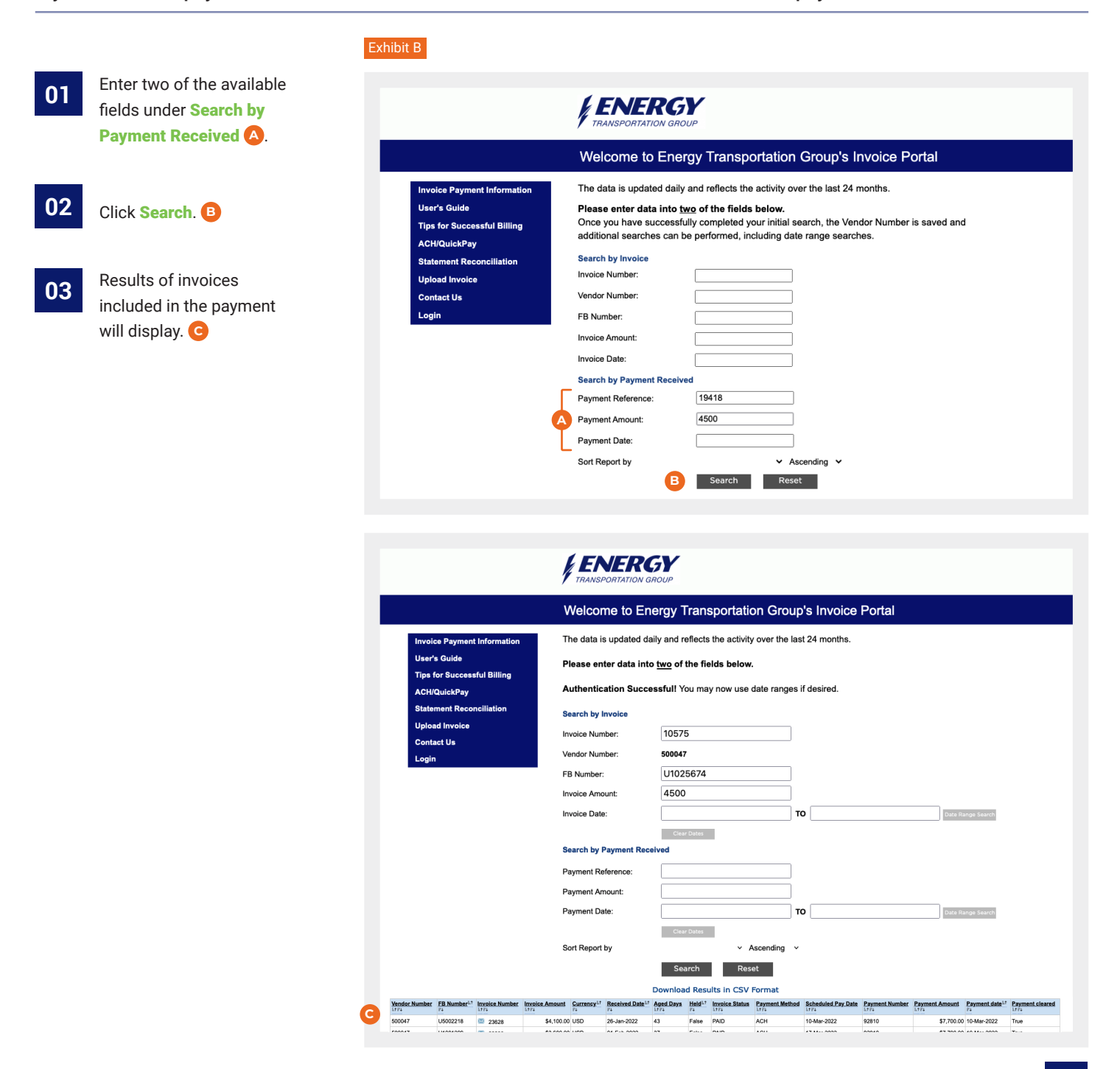

## **No Data Found**

### I received a "No Data Found" message. What should I do?

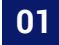

**02**

If you receive the No Data Found **A** message, your invoice may not have been received. Try to search using different criteria before assuming it is missing.

Once you are certain it is missing, click on **Upload Invoice B** and email us stating your issue and how we can help.

IMPORTANT: Clearly state that you have already checked the Energy Transportation Group Invoice Status and Statement Reconciliation Portal.

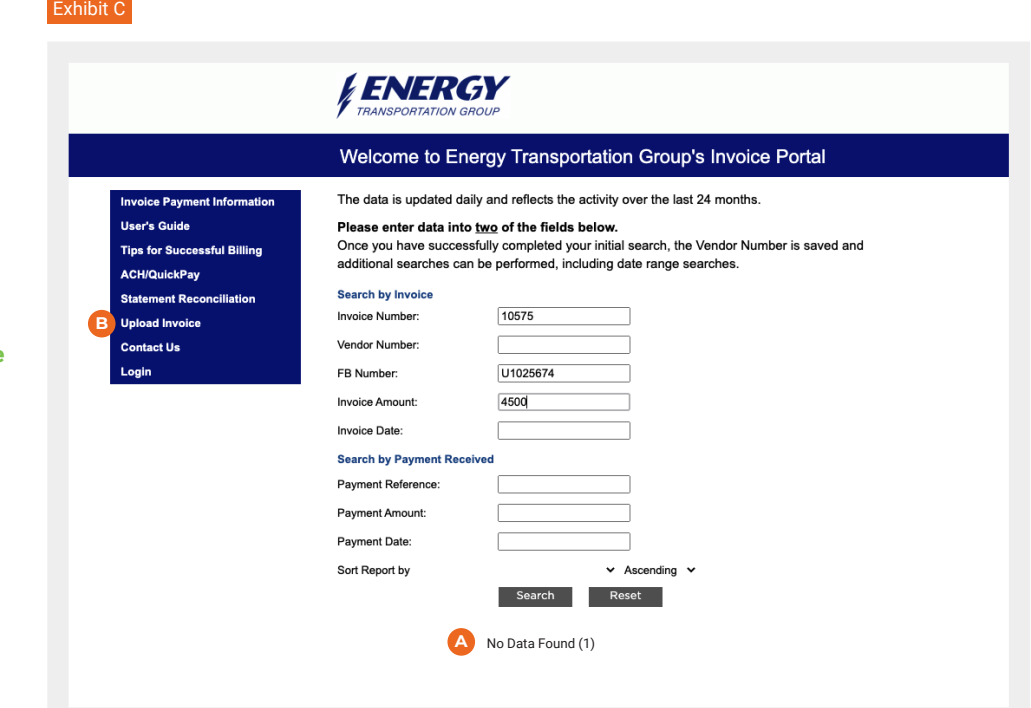

Format. **E**

# **Multi-Invoice Inquiry**

## What is a multi-invoice inquiry & how do I execute it?

If you are interested in inquiring about invoices for a range of dates, you must first perform the simple inquiry.

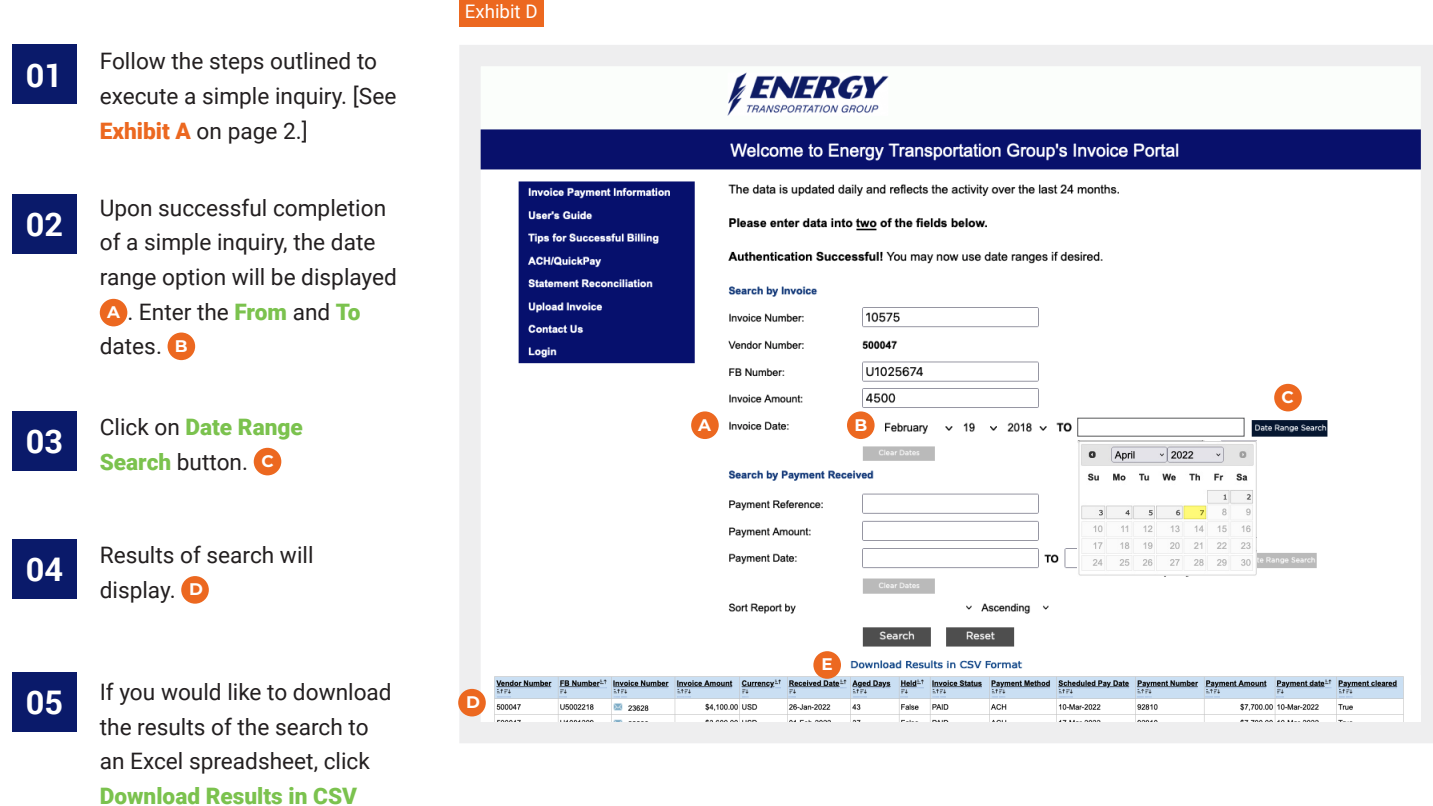

## **Statement Reconciliation**

## How do I perform a Statement Reconciliation?

#### Please follow the directions below.

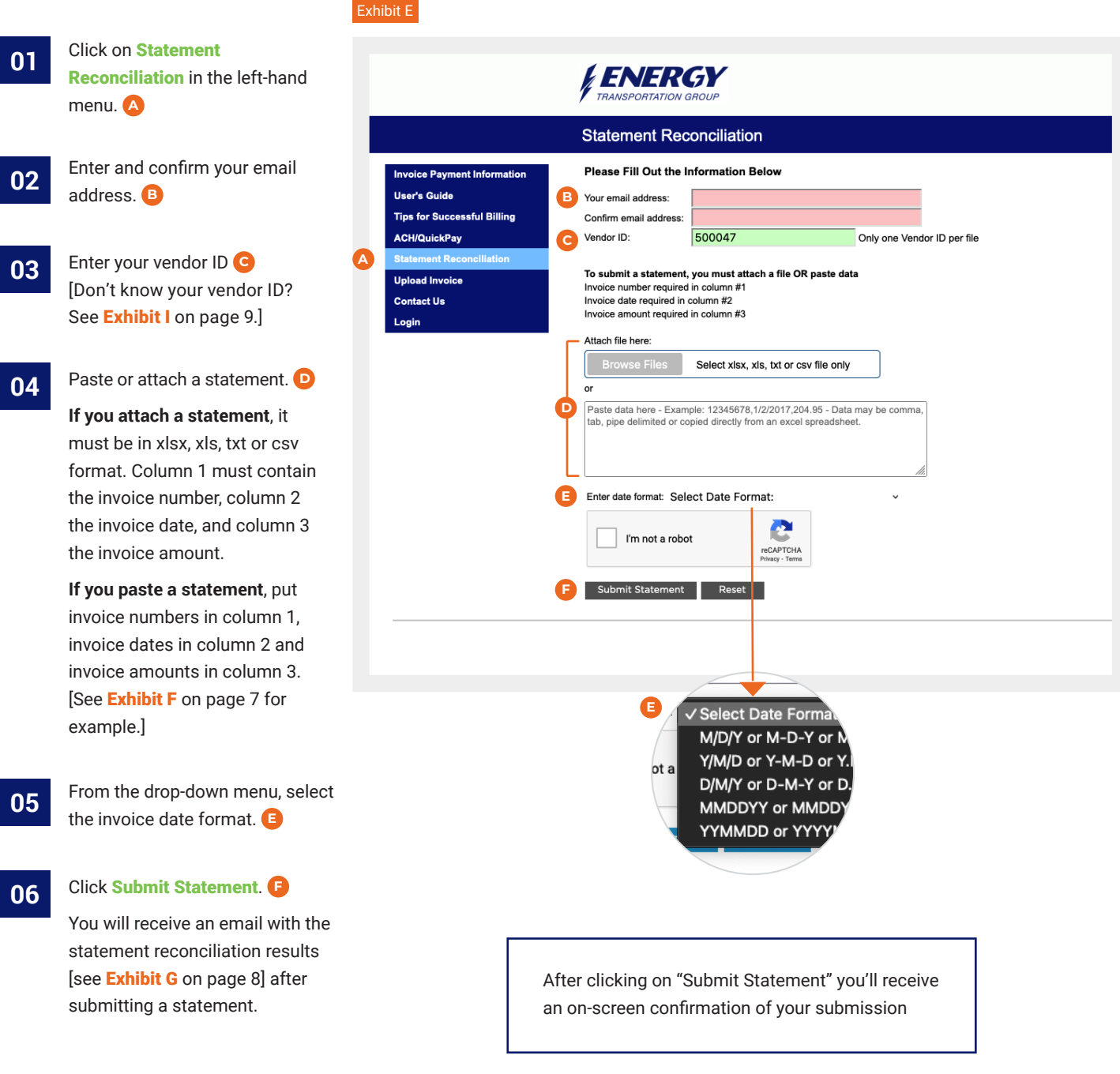

## **Statement Reconciliation**

## Instructions to Copy and Paste

**01**

Select the data you want to submit, right-click with your mouse and click Copy. **A**

#### Exhibit F

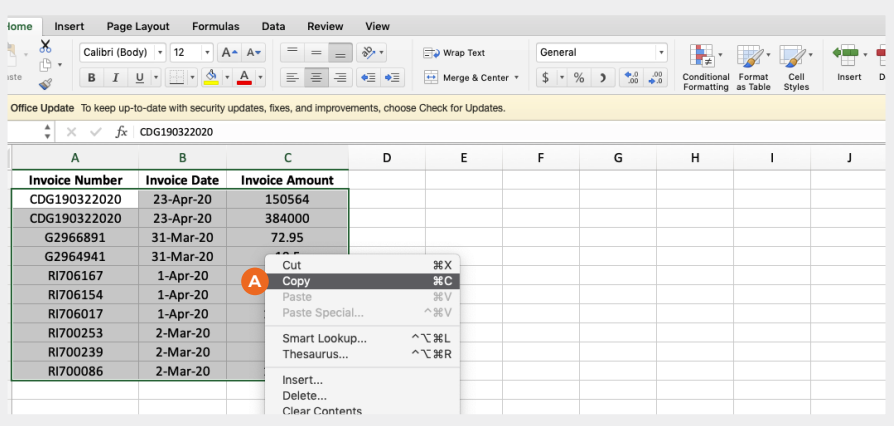

**02**

**03**

To paste the data, click in the box, right-click with your mouse and click Paste. **B**

After pasting the data, click the down arrow and select the date format. **C**

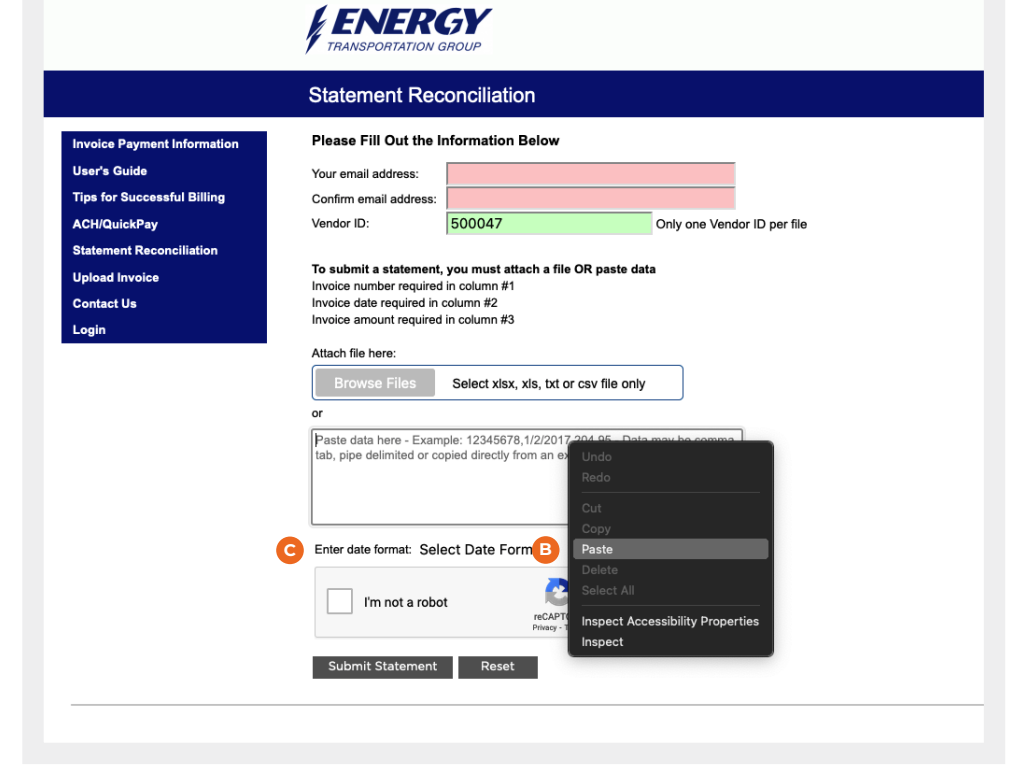

#### **Statement Reconciliation Invoice Status and Statement Reconciliation Portal**

### Statement Reconciliation Results Email

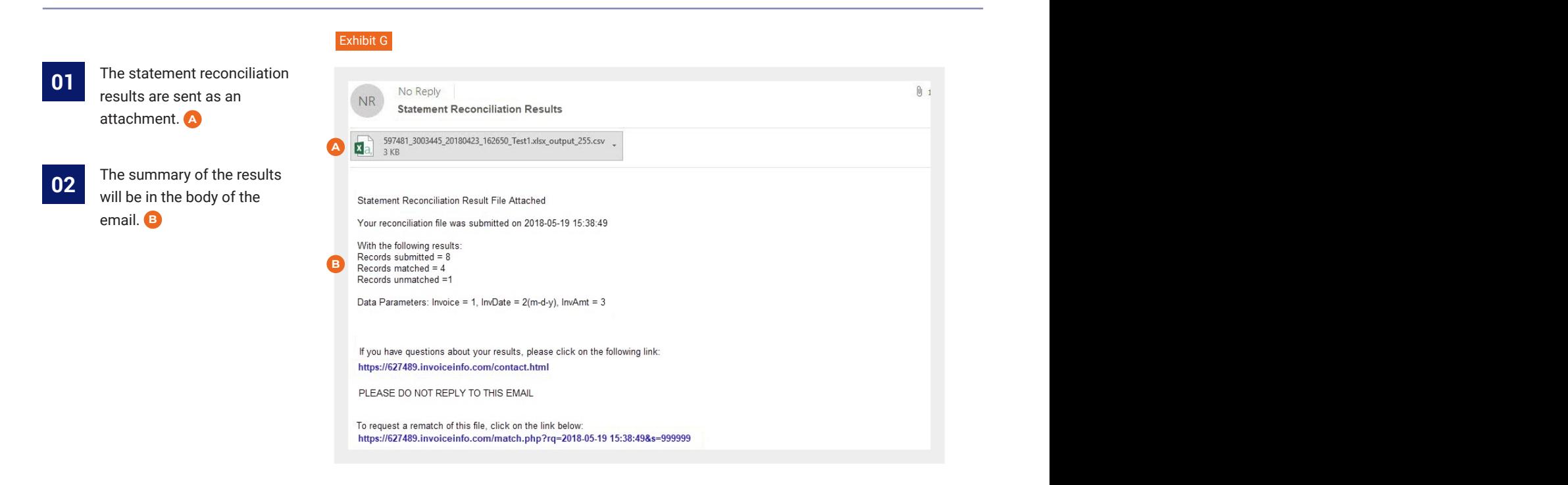

**03**

The Match Status column will indicate if there is an **All Match**, **Adobe Partial Match** or **No Match**. **C In Status** column will indicate if there is an **All Match**,

#### Exhibit H **Statement Results** /6 NO Match 0 P Q R<br>CHECK CHECK CHECK<br>MENT METHOD PAYMENT PAYMENT<br>TE OF\_PYMT NUMBER AMOUNT  $B \begin{bmatrix} C \end{bmatrix}$  $A$   $A$  $D$ S<br>INVOICE<br>AMOUNT<br>PAID<br>1450.78 Query  $\begin{array}{ccc} \text{Query} & \text{Query} \ \text{InvDate} \ \text{21821796} & \text{11/1/2017} \end{array}$ Query  $\frac{1}{2}$ Vendor<br>3003445 **C** $rac{m \times m}{2450.78}$  $2450.78$ 183456 PARTIAL Match - Vendor, 3003445 21005382 12/15/2017 1576 NO 3003445 21543018 1/15/2018 18345 3003445 48000402 ACH CCD 30032580 183456 183456 r, Date 3003445 21123477 1/20/2018 56 3003445 "6789.45 PARTIAL Match - Vendor, Inverse 30032661 56789.45 56789.45 ACH CCD 3003445 21898794 1/26/2018 123 3003445 123556.18 123556.18 3003445 21823460 2/1/2018 ACH CCD 43987.97 3003445 21854362 2/1/2018 1876 4800040362 2556.18 PARTIAL Match - Vendor, 418 ACHCCO 18765.89 18765.89 3003445 21987620 2/5/2018 25890.6 3003445 48 10459 2192 -18 ACH CCD 20030874 25890.65 25890.65 M ALL Match - Vendor 20<br>21<br>22<br>23<br>24<br>25<br>26<br>27 597481\_3003445\_20180423\_162650\_

## **Vendor Number Inquiry**

Don't know your vendor ID? Find it with a simple inquiry.

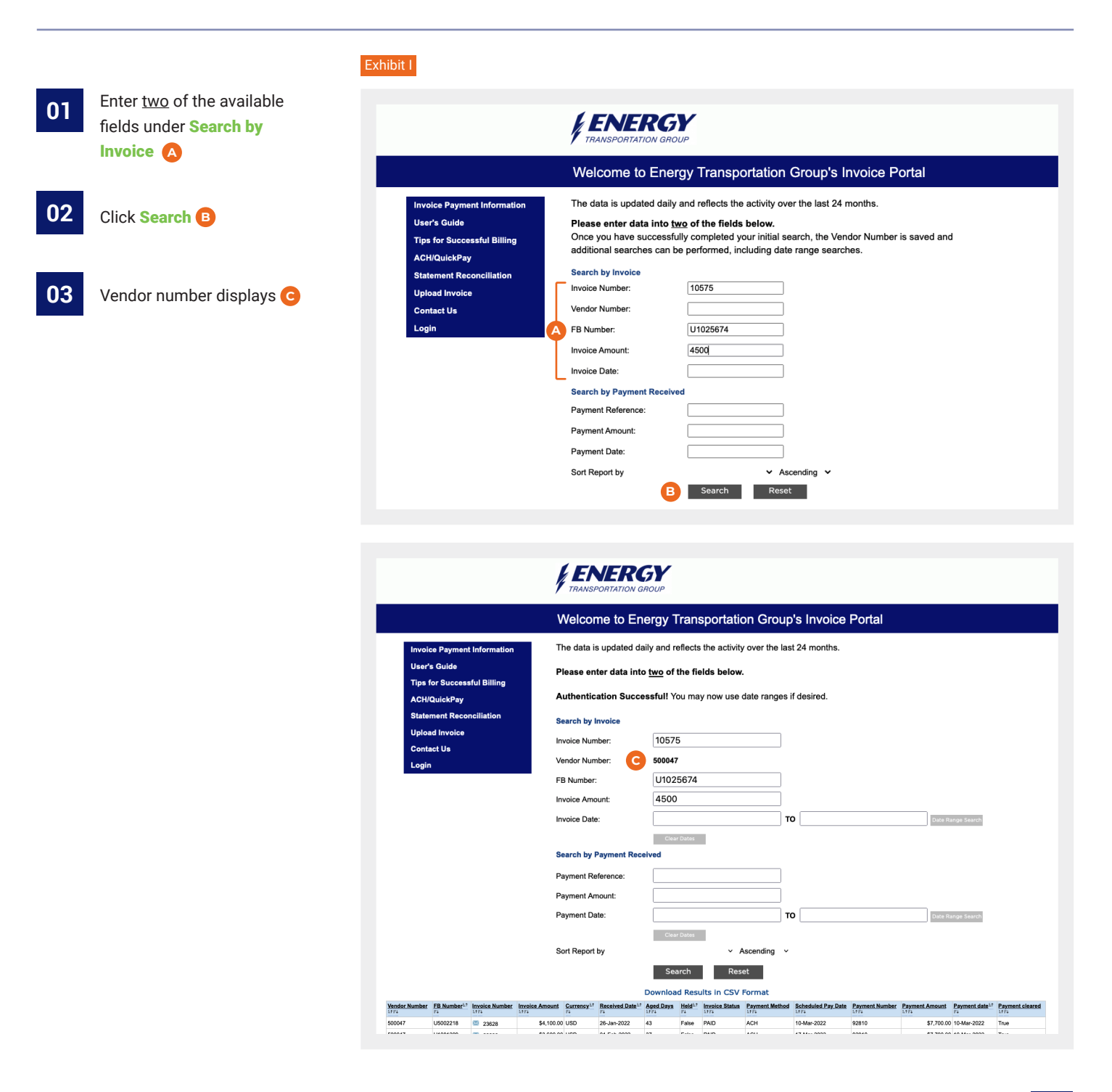